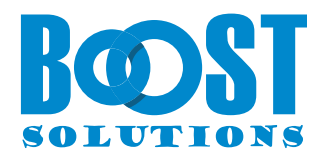

# **Excel Import App**

# **User Guide**

## **Copyright**

Copyright © 2023 BoostSolutions Co., Ltd. All rights reserved.

All materials contained in this publication are protected by Copyright and no part of this publication may be reproduced, modified, displayed, stored in a retrieval system, or transmitted in any form or by any means, electronic, mechanical, photocopying, recording or otherwise, without the prior written consent of BoostSolutions.

Our web site: [https://www.boostsolutions.com](https://www.boostsolutions.com/)

 $\equiv$ 

# **Content**

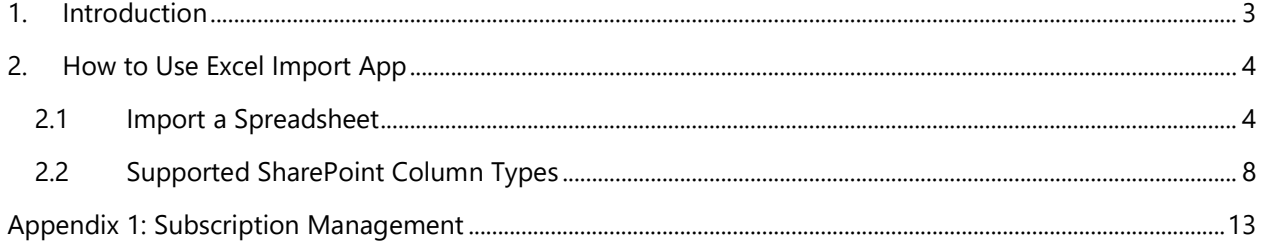

# <span id="page-3-0"></span>**1. Introduction**

The SharePoint Excel Import App allows business users to import any Excel spreadsheet (.xlsx, .xls, or .csv file) into a SharePoint Online list and map data fields manually or automatically.

With the Excel Import App, users can import data into most built-in types of SharePoint columns, including Single Line of Text, Multiple Lines of Text, Choice, Number, Date and Time, Currency, People or Group, Lookup, Yes/No, and Hyperlink or Pictures.

Please note that the Excel Import App is only available in the SharePoint modern experience.

This document is intended to instruct users on how to use this app.

For the latest copy of this and other guides, please visit:

<https://www.boostsolutions.com/download>[-documentation.html](http://www.boostsolutions.com/download-documentation.html)

# <span id="page-4-0"></span>**2. How to Use Excel Import App**

## <span id="page-4-1"></span>**2.1 Import a Spreadsheet**

To import a Spreadsheet, you must have at least **Add Items** and **Edit Items** permissions in the list or be a member of the SharePoint Online group who has **Add Items** and **Edit Items** permissions in the list.

a. Enter the list that you want to import a spreadsheet into. (You can also import the spreadsheet into a specific folder within the list.)

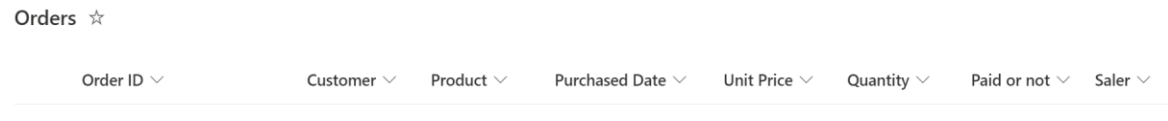

b. Click **Import Excel** in the top action bar. (Import Excel is unavailable in classic SharePoint experience.)

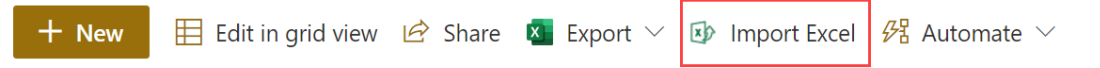

c. In the **Excel Import** dialog box, in the **Import from Spreadsheet** section, drag the Excel file you want to import into the dotted box area, or click **Drag and drop or click here to select an Excel file** to choose an Excel or CSV file.

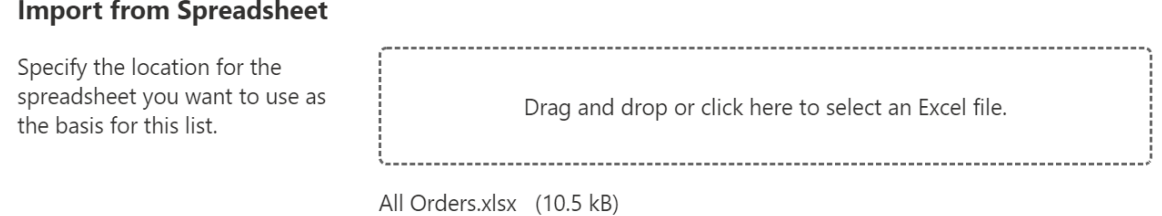

d. Once the Excel file is uploaded, the sheets included will be loaded and available for import. In the **Sheet** section, select a sheet which you want to import.

Use the **Skip header row in Excel** option to decide whether or not to import the first row. This option is enabled by default and can be manually disabled if you don't have field titles in the first row or if you do not want to use the first row as field titles.

A

#### **Sheet**

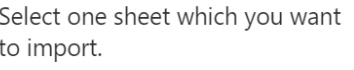

 $\checkmark$  Skip header row in Excel

e. In the **Column Mapping** section, select the columns in Excel and map them to list columns.

Orders

By default, columns with the same name will be automatically mapped whenever a sheet is loaded. Additionally, required columns will be marked with a red asterisk and selected automatically.

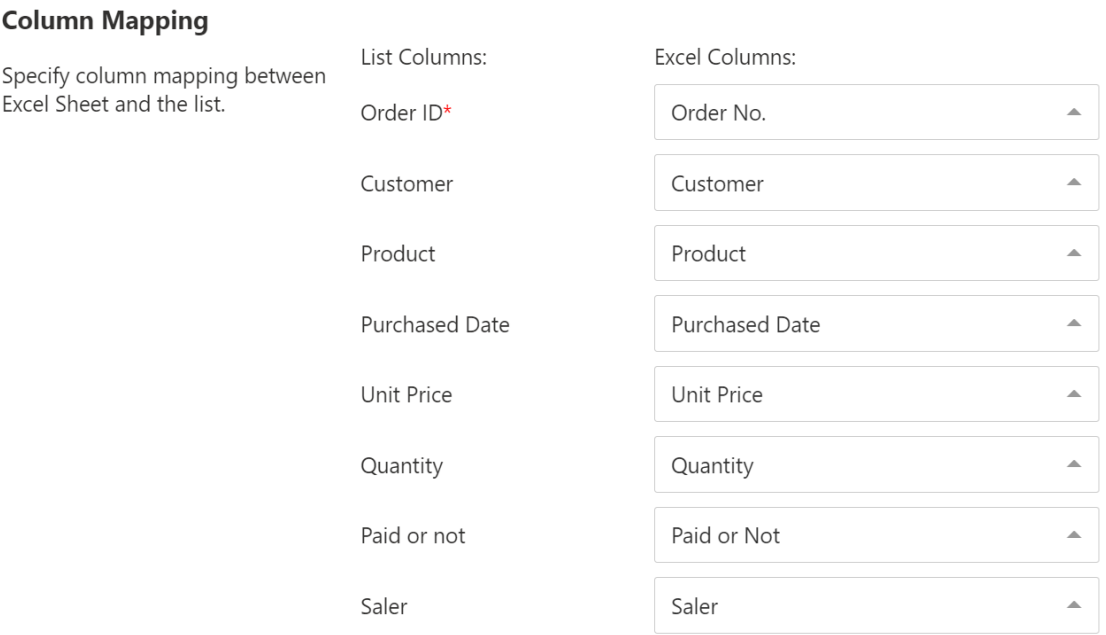

f. In the **Filter** section, select the data range and import the data you need. If you deselect this option, all rows in the Excel sheet will be imported.

#### **Filter**

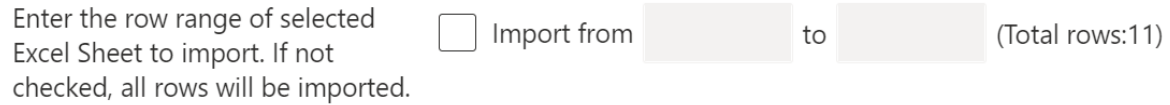

If you select the checkbox next to the **Import from [] to []** option, and specify the data range (e.g., from row 2 to 8), only the specified rows will be imported to the list.

### **Filter**

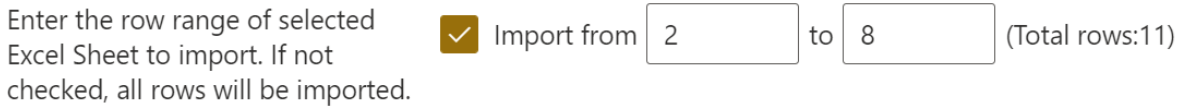

#### g. In the **Import Options** section, specify if you want to update SharePoint list using an Excel file.

For first-time import, it is unnecessary to select this option.

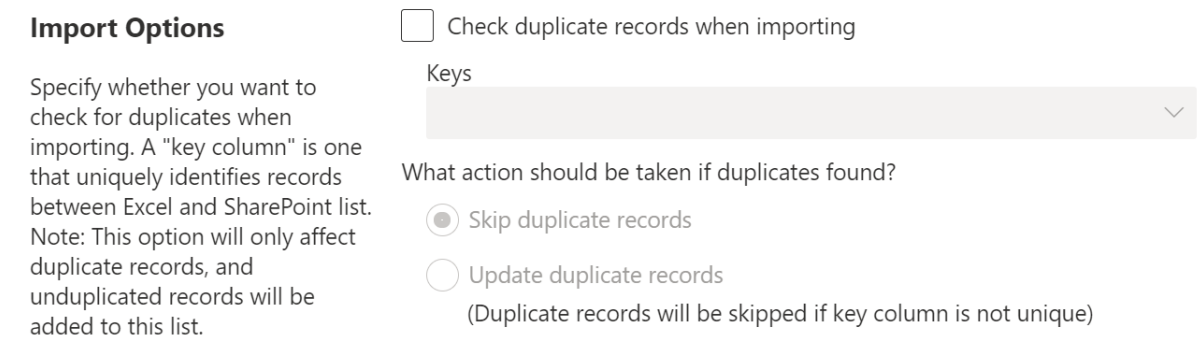

However, if you have already imported data before, you may need to decide what action should be taken if duplicates are found when importing Excel to SharePoint.

Before doing this, you need to enable the **Check duplicate records when importing** option.

Duplicate records can exist in both the SharePoint list and Excel Sheet. To check for duplicate records, a **Key** has to be specified to identify duplicate records.

A key column is one that uniquely identifies records between Excel and the SharePoint list (like an ID column). You can specify more than one key column.

#### *Note*

Only columns which have been selected in the Column Mapping section can be utilized as a key column.

These columns can be set as Key columns: Single line of text, Choice, Number, Date and Time, Currency and Yes/No.

#### **Import Options**

Check duplicate records when importing

Specify whether you want to check for duplicates when importing. A "key column" is one that uniquely identifies records between Excel and SharePoint list. Note: This option will only affect duplicate records, and unduplicated records will be added to this list.

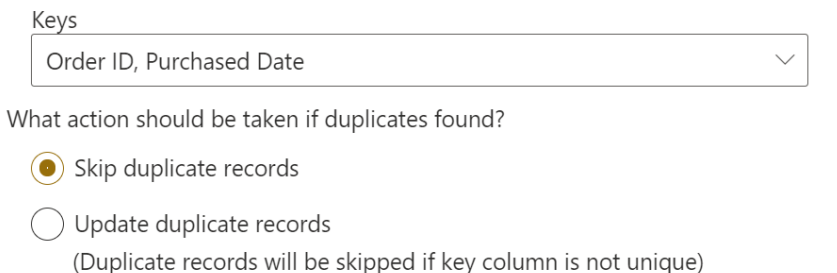

Once the **Check duplicate records when importing** option is enabled, there are two actions that can be taken if any duplicates are found when importing Excel to list.

• **Skip duplicate records** 

The Excel Import App compares values of the key column in Excel and SharePoint Online list. If the values are the same on both sides, the records will be identified as duplicates.

Data that has been identified as duplicate records in an Excel spreadsheet will be skipped during the import, and only the unique records remaining will be imported.

#### • **Update duplicate records**

The Excel Import App compares values of the key column in Excel and SharePoint Online list. If the values are the same on both sides, the records will be identified as duplicates.

For the duplicate records, the Excel Import App will update the information in the duplicate records in the SharePoint Online list with the corresponding information in the Excel spreadsheet. The remaining data in the spreadsheet will be regarded as new records and imported accordingly.

### *Note*

If the key column is not unique in Excel or list, the duplicate records will be skipped.

For example, supposed you have set the **Order ID** column as key:

If there are multiple records in Excel with the same value of **Order ID** column, these records will be identified as duplicate and skipped.

If there are multiple records with the same value of **Order ID** column in list, the records in the list will be identified as duplicate and skipped.

- h. Click the **Import** button.
- i. After the importing process finished, you can see the import results as following. Click the **Close** button to exit.

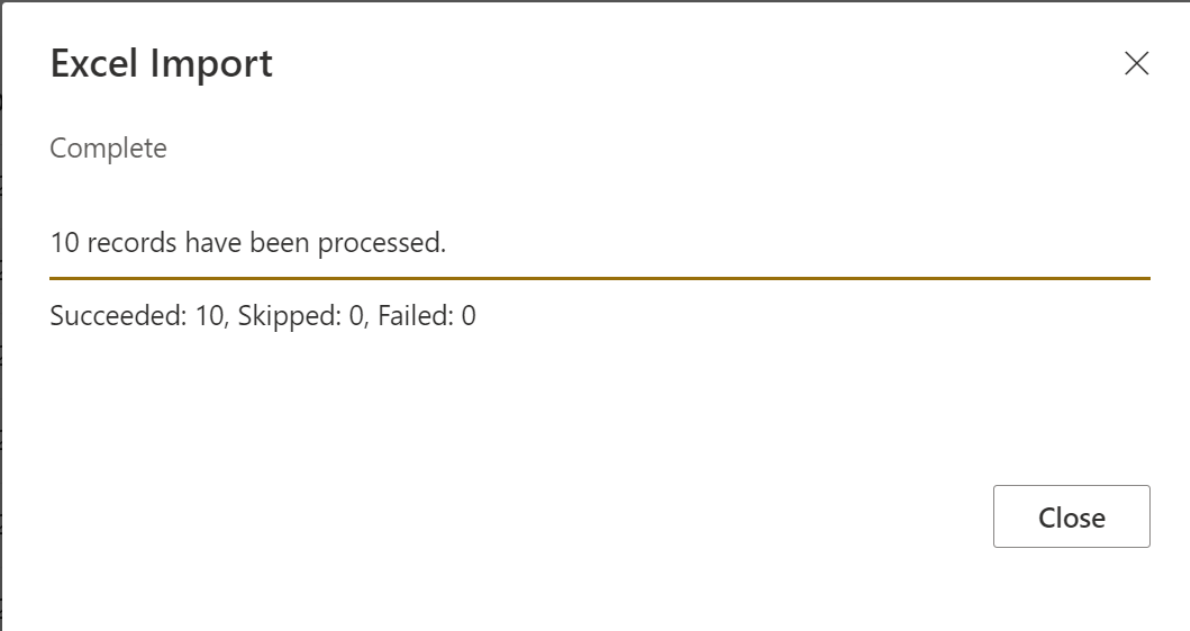

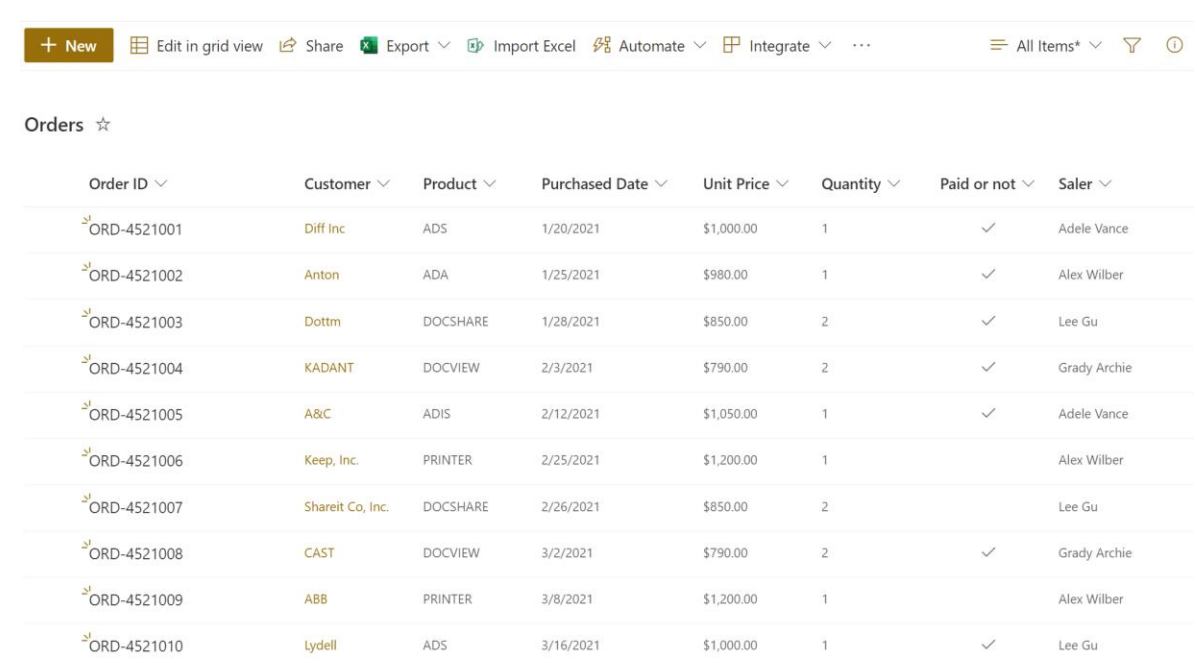

#### j. In the list, you will find that all the records from the Excel file have been imported as shown below.

# <span id="page-8-0"></span>**2.2 Supported SharePoint Column Types**

The Excel Import App supports most popular SharePoint columns, including Single Line of Text, Multiple Lines of Text, Choice, Number, Date and Time, Currency, People or Group, Lookup, Yes/No, and Hyperlink or Pictures. You can map Excel columns to these SharePoint columns when importing an Excel file.

However, for some column types, there are some tips you need to take care of:

#### **Choice Column:**

The Choice column is a built-in SharePoint Online column with predefined values. To import values into this column type, you need to check and ensure that the values and cases are the same in both Excel and the SharePoint list.

To import multiple values into a Choice column, the values should be separated by a comma ",".

For example, the values of the **Category** column must be separated by a comma, as shown below, to be imported successfully.

## Excel Import App User Guide **Page 9**

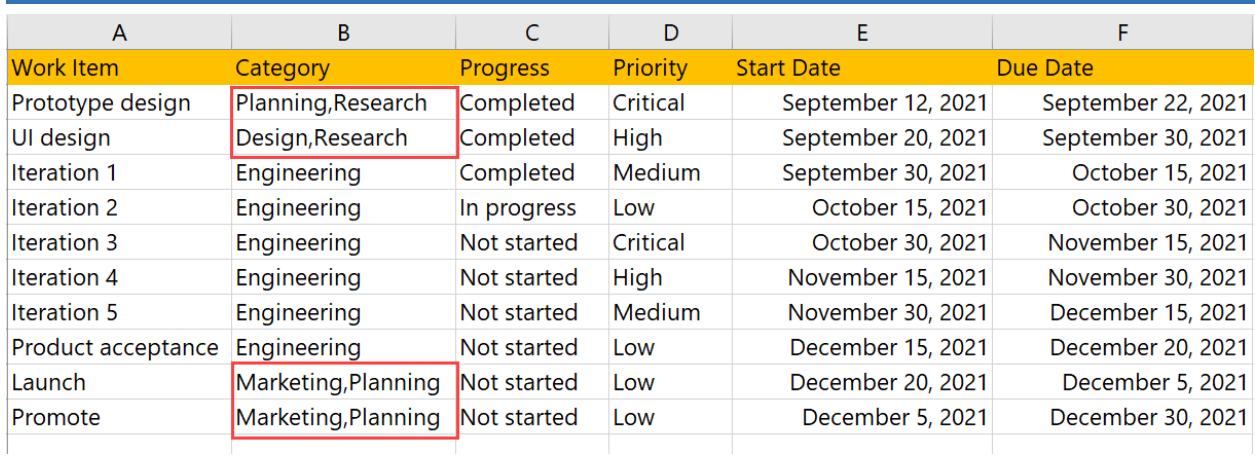

## Work Items Tracker  $\stackrel{\scriptscriptstyle\leftrightarrow}{\scriptscriptstyle\sim}$

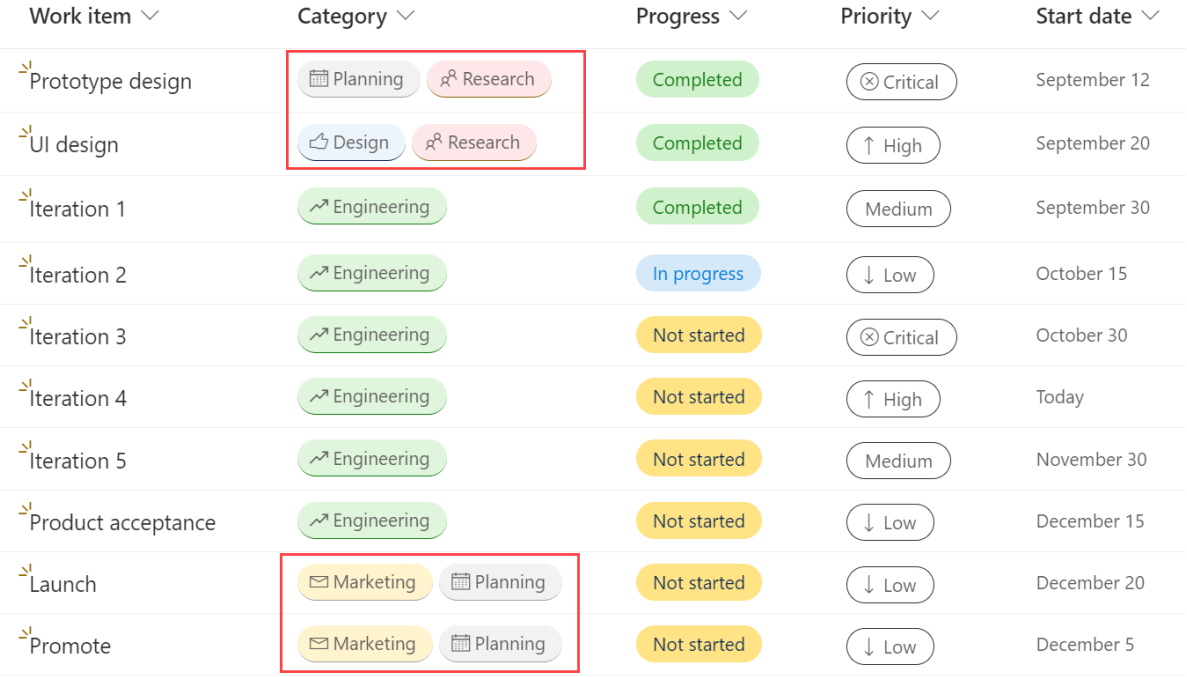

## **Lookup Column**

To import value to a SharePoint Lookup column, it requires the value be a text or a number. It means selected column of **In this column** should be a Single line of text or Number column.

Get information from: Cases In this column: Case ID  $\checkmark$ U Allow multiple values

If you plan to import multiple values into a Lookup column, the values should be separated by a semicolon ";".

For example, the values of the Related Cases column must be separated by a semicolon, as shown below, to be imported successfully to a Lookup column.

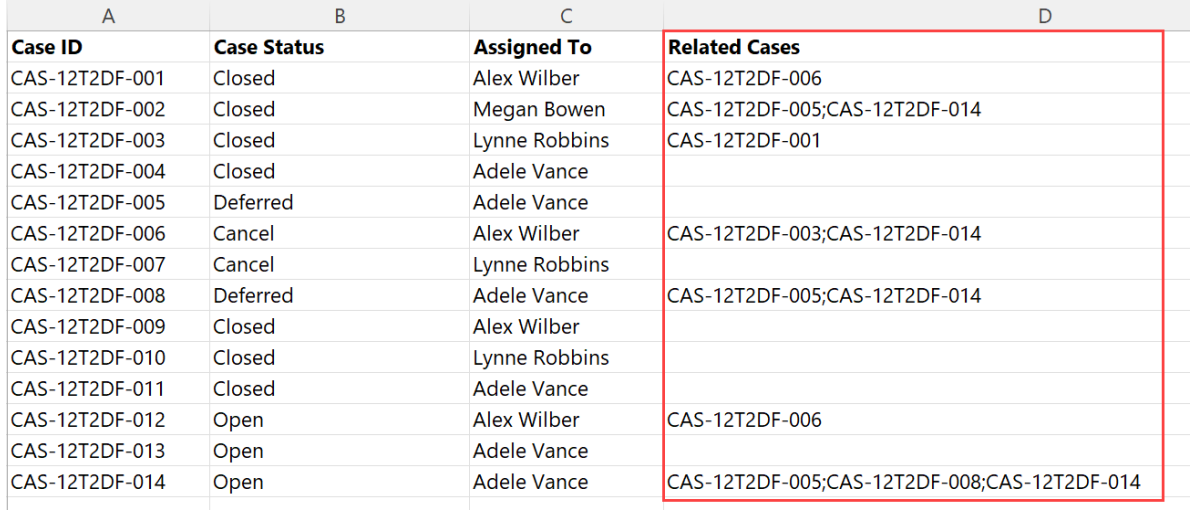

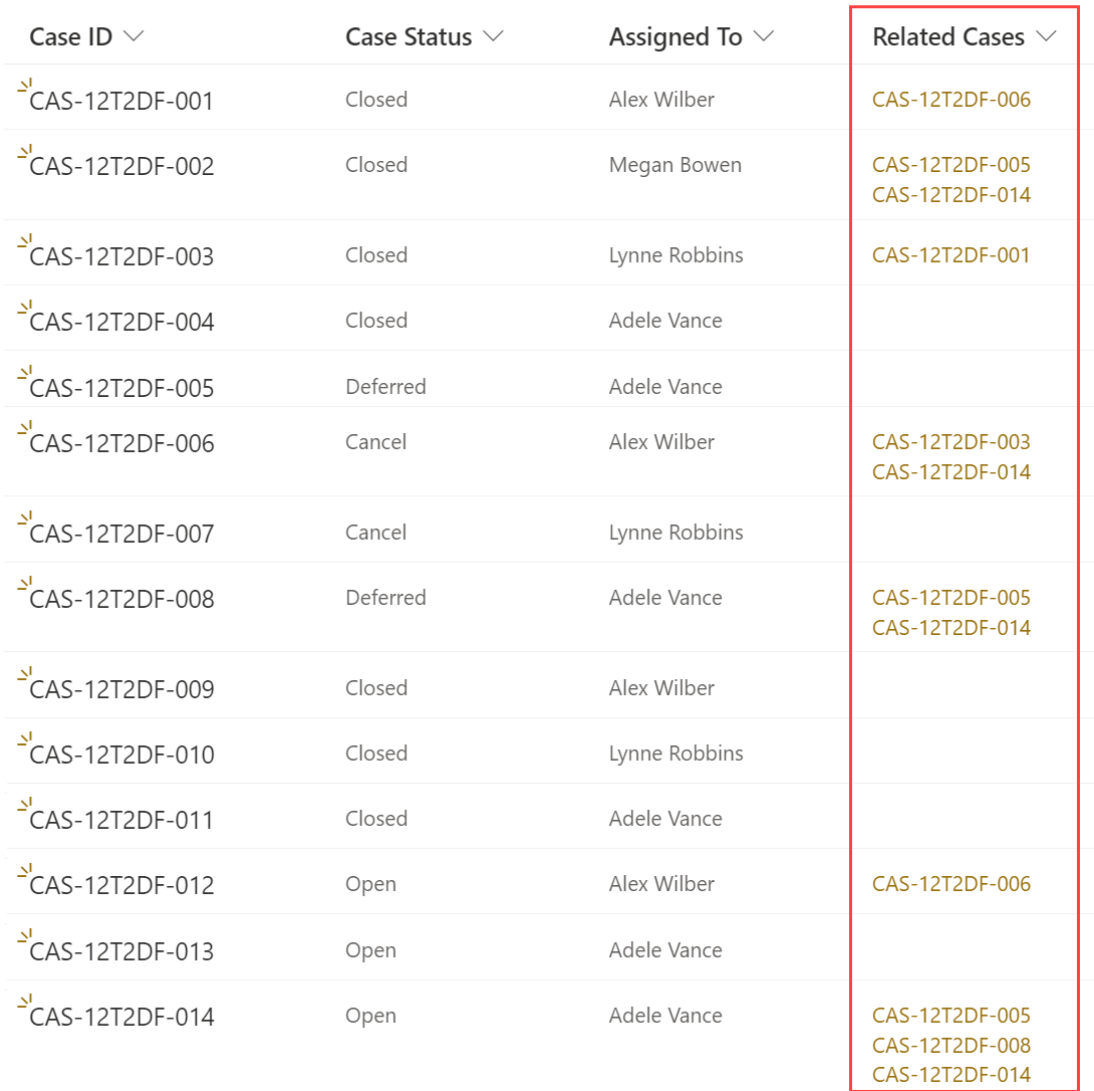

## Cases  $\forall$

## **Person or Group Column**

To import names into a SharePoint Person or Group column, the user's name in Excel should be a login name, display name, or email address. If you need to import multiple values into this column, the values should be separated by a semicolon ";".

For example, the display name or email address shown in the figure below can be successfully imported into the Person or Group Column.

# Excel Import App User Guide **Page 12** and the Page 12

<u> Tanzania (h. 1888).</u><br>Nati

 $\rightarrow$ 

m.

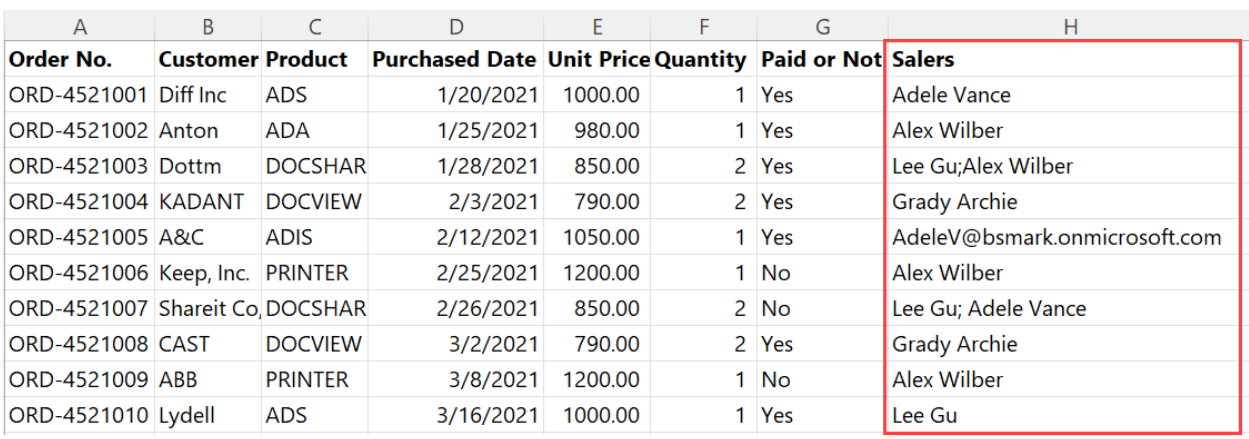

#### Orders  $\forall$

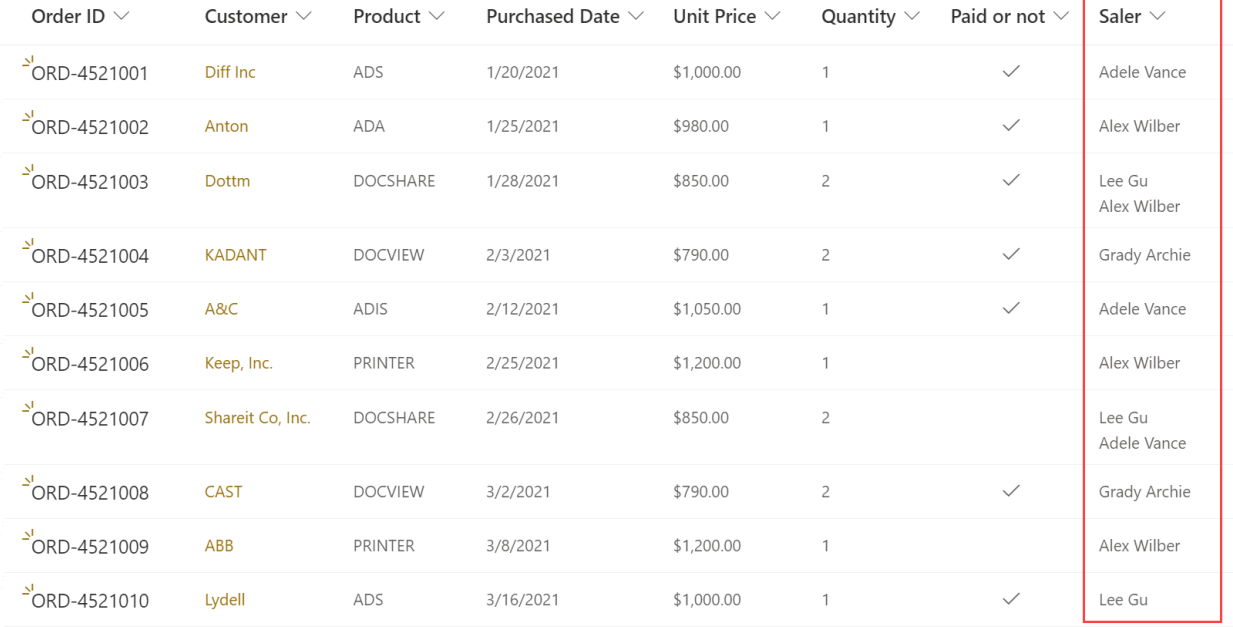

# <span id="page-13-0"></span>**Appendix 1: Subscription Management**

You can use the Excel Import App trial subscription for a period of 30 days since the day you first use it.

If the trial subscription period ends, you will need to purchase a subscription.

The subscription for the Excel Import App is per site (previously called "site collection") or tenant, and it is billed annually.

For a site collection subscription, there are no end-user limitations. All users in the site collection can access the app.

For a tenant subscription, there are no limitations on sites or site collections. All users can access the app in all sites or site collections within the same tenant. 

#### **Checking Subscription Status**

a. When you open the **Excel Import** dialog, the subscription status will be shown at the top of the web part. If the subscription is about to expire within 30 days, the notification message will display the remaining days.

## **Excel Import**

 $\times$ 

Import an Excel spreadsheet (.xlsx, .xls, .csv) to a SharePoint list.

Your subscription will expire in 29 days

b. To update the subscription status, please click on the notification message, then the License Information dialog will show.

If the subscription status does not change, please clear the browser cache and click again.

 $\times$ 

# License Information

Your subscription will expire in 24 days

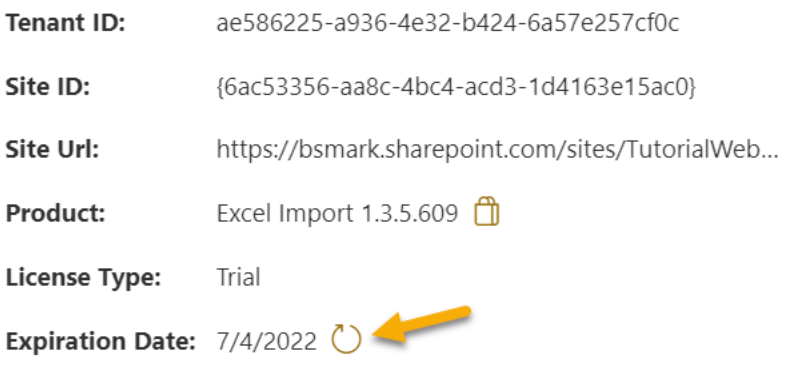

c. Once the subscription status turns to **Your subscription is invalid** as following, it means that your subcription has expired.

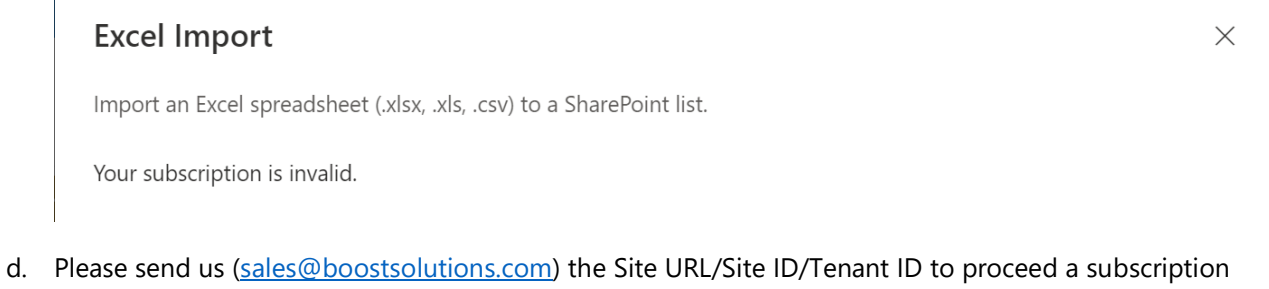

e. If you purchase a site (site collection) subscription, the license status will be as following.

The license type is Site.

or renewal.

# License Information

Your subscription will expire in 380 days

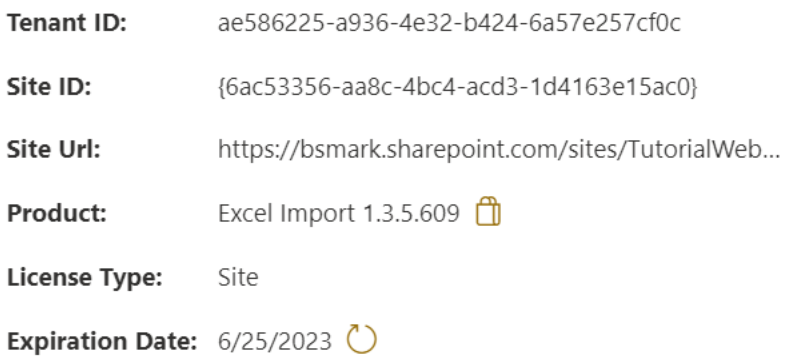

f. If you purchase a tenant subscription, the license status will be as this.

The license type is Tenant.

# **License Information**

 $\times$ 

 $\times$ 

Your subscription will expire in 380 days

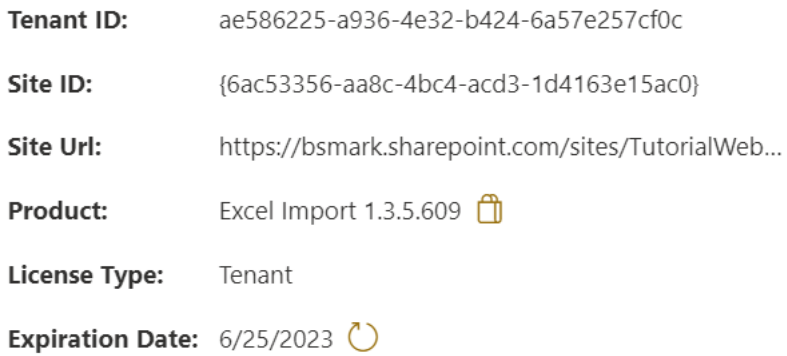